# **Инструкция по регистрации**

### Открытая многопрофильная олимпиада КубГУ

### Шаг $1.$ Перейдите по прямой ссылке или используя QR-код

https://olymp.kubannet.ru/login/signup.php

ИЛИ

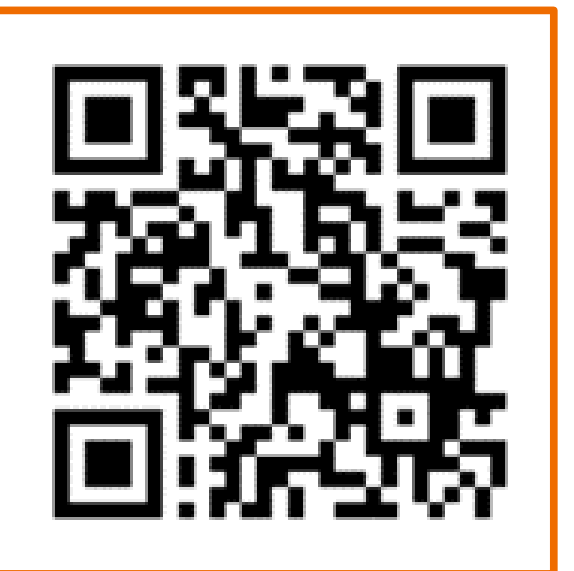

## Шаг 2. На открывшейся странице заполните все поля

### Многопрофильная Олимпиада КубГУ

Новая учетная запись

Логин

▼ Свернуть всё

Выберите имя пользователя и пароль  $\blacktriangledown$ 

Ivanov I

Пароль должен содержать символов - не менее 8, цифр - не менее 1, строчных букв - не менее 1, прописных букв - не менее 1, не менее 1 символов, не являющихся буквами и цифрами, например таких как \*,  $-$ или #.

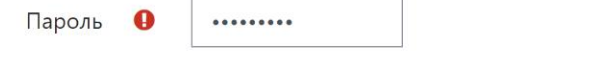

#### Заполните информацию о себе  $\overline{\phantom{0}}$

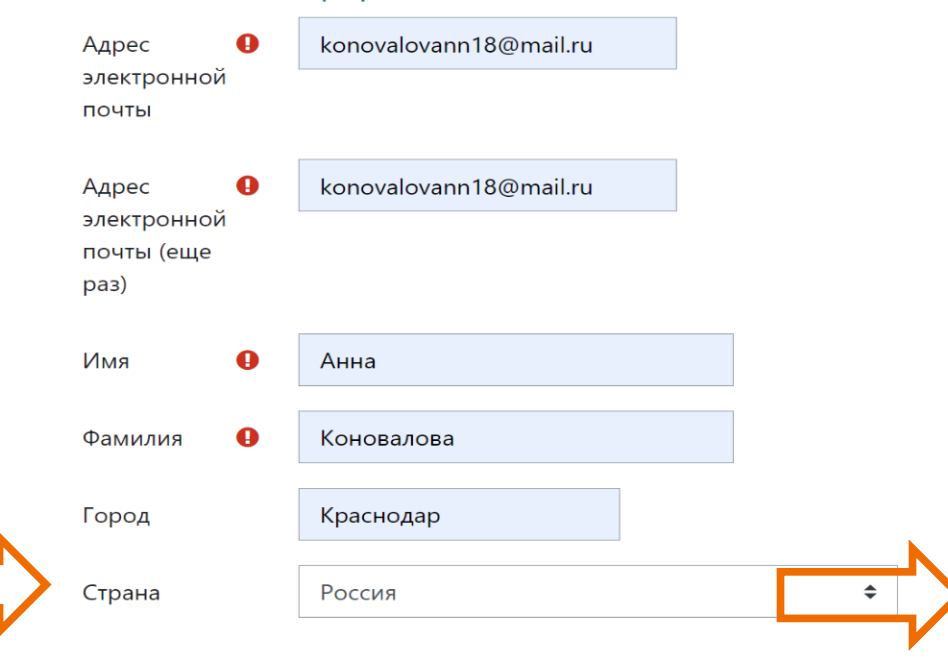

### • Дополнительная информация

#### (официальное) название учреждения  $\mathbf 0$ класс на 2021-7 A 2022 учебный Отчество Витальевна год, литер Дата рождения  $2016 \div$ 雦 **У** Вклі  $\overline{7}$  $\Rightarrow$ января  $\div$ Почтовый индекс 350065 Субъект РФ Краснодарский край Ж  $\div$ ПОЛ Район/ Краснодар Контактный  $\bullet$ 89183333333 муниципальное образование телефон Название Домашний г. Краснодар, ул. Северная, 1 кв. 1 населённого пункта адрес Создать мой новый аккаунт Отмена СНИЛС  $\bullet$ 142-111-111 01 Обязательные для заполнения поля в этой форме помечены  $\bm{\Theta}$ .

Полное

### • Информация об учебном заведении

MAOY COШ № 1

## **Шаг 3. Подтвердить адрес электронной почты**

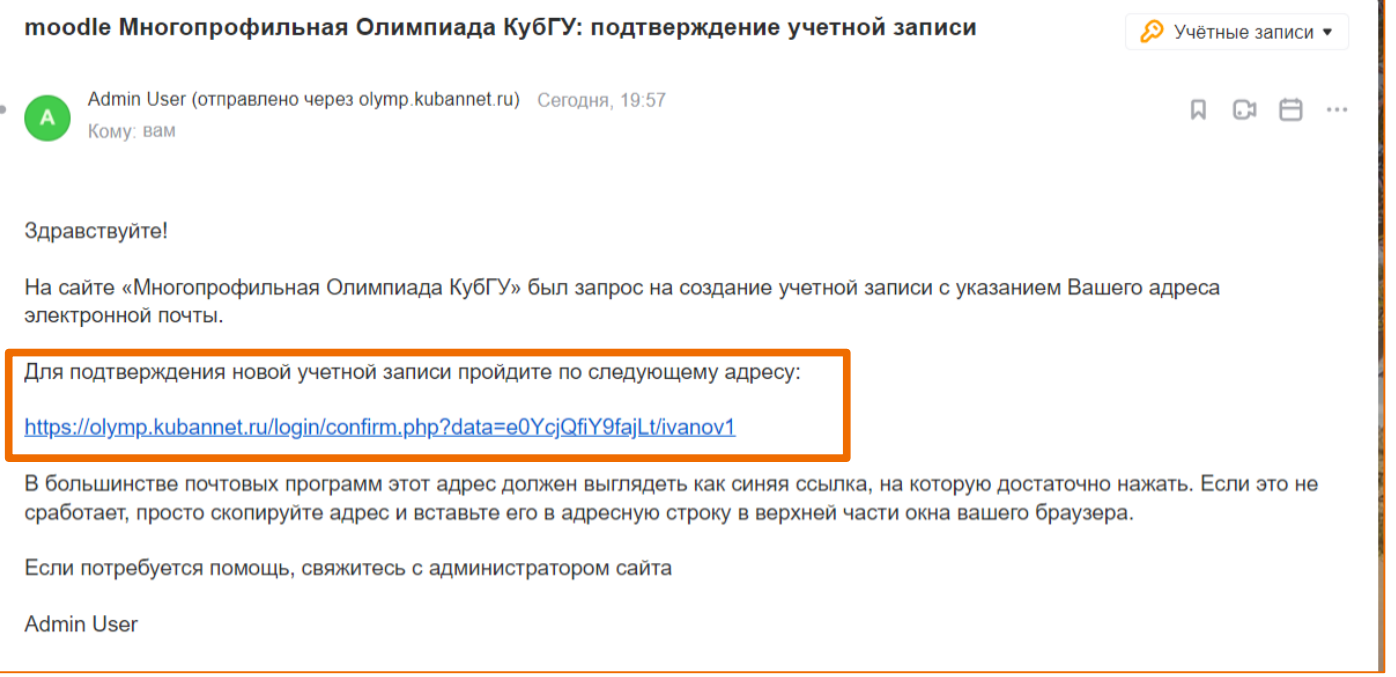

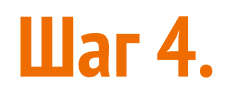

### **Загрузить справку и согласия**

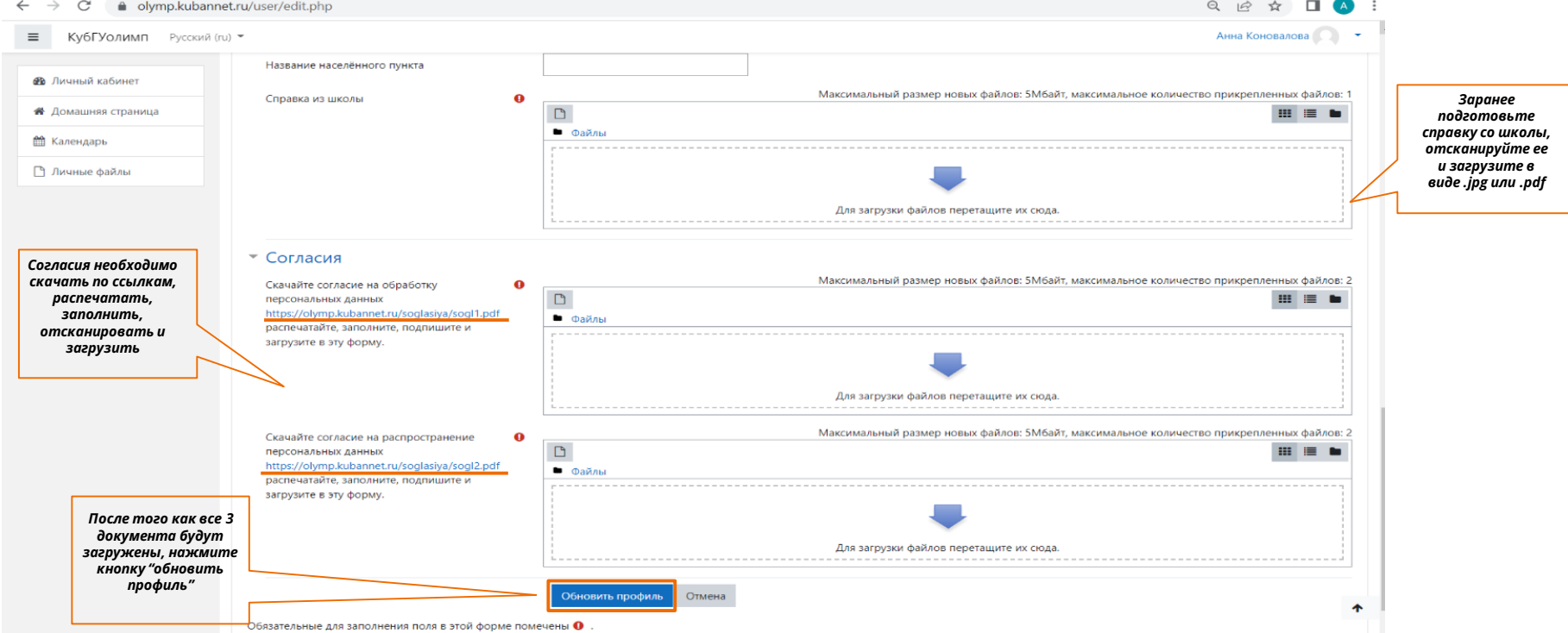

## Шаг 5. Выбрать профиль Олимпиады и "записаться на курс"

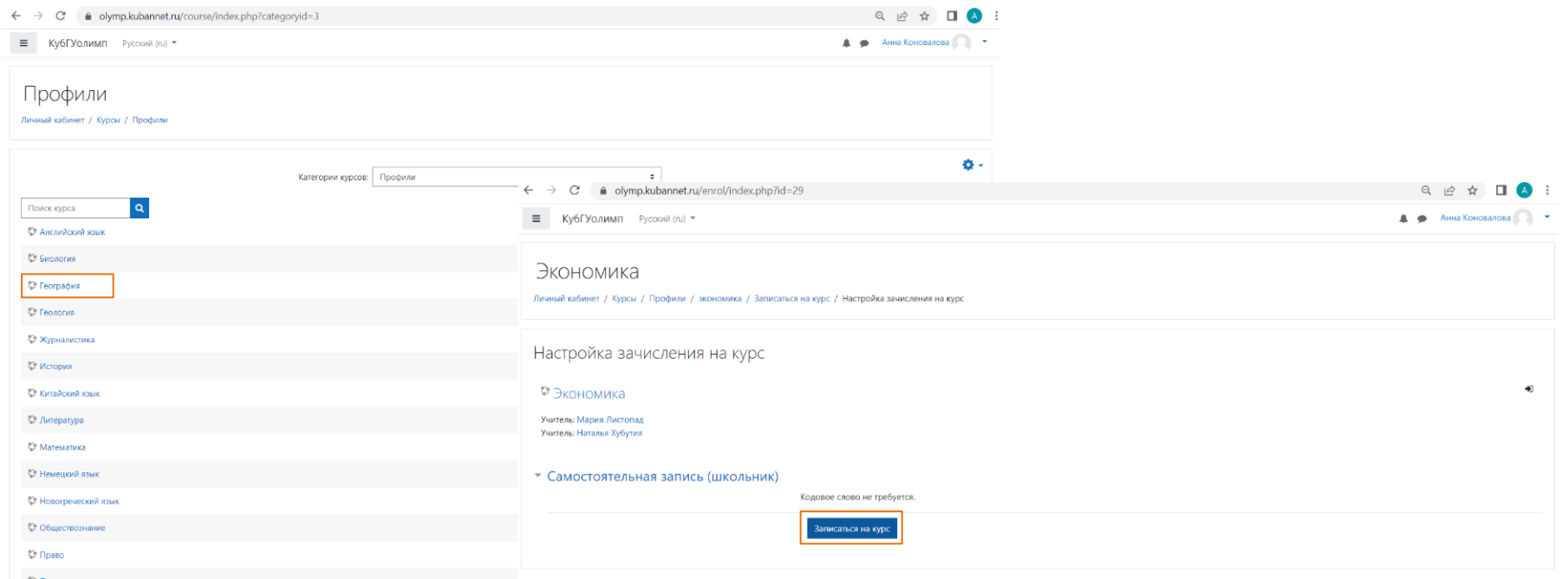

## **Шаг 6. В назначенные даты проведения отборочного и заключительного этапов в вашем личном кабинете появятся задания олимпиады. Сроки доступа к ним и время, отведенное на их решение определяется Регламентом**